# GSI Legacy Flash Programmer

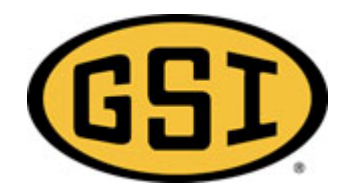

## **Introduction**

This documement explains how to use the GSI Legacy Flash Programmer to update programs on the following types of drying equipment.

- All EMCS Boards
- All Network Boards
- Series 2000 Boards

The following picture shows the default screen for the legacy programmer. Clicking "Instructions" brought you to this page. Clicking the link "GSI Website" will take you to GSI's webpage where you can download the latest program files.

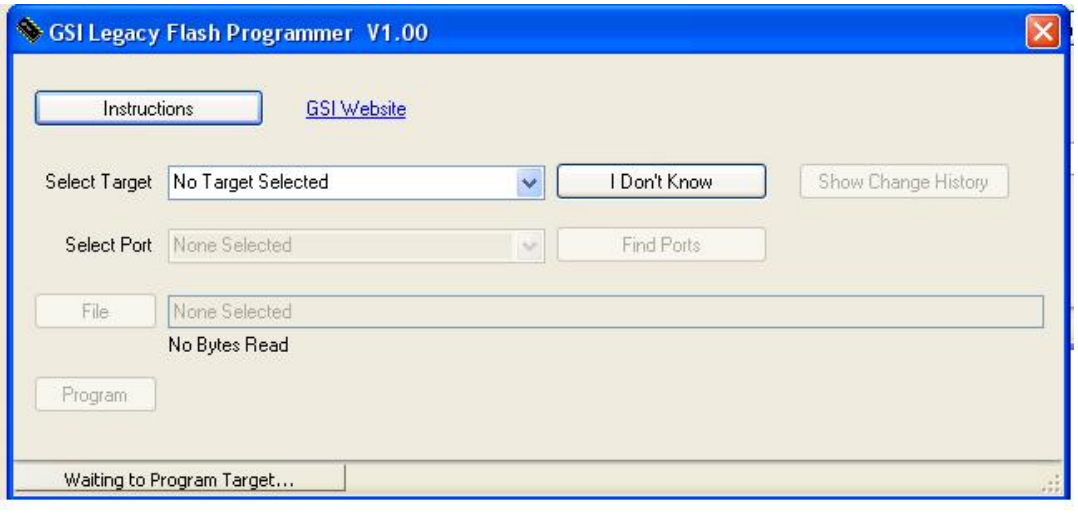

## **Selecting Target Hardware**

You must select the type of hardware you are programming by selecting from the drop down list shown in the following picture. If you don't know what hardware to select, press the "I don't Know" button to search for your hardware. After selecting the hardware you will be able to select a serial port to connect to the hardware. After the hardware has been selected you can click "Show Change History" to see how the software has changed from release to release.

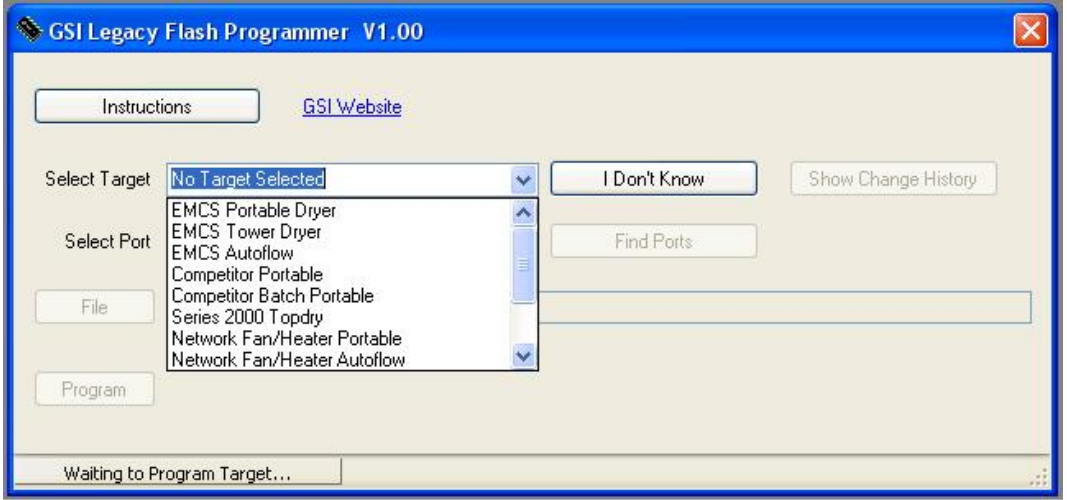

## **Setting Up Serial Port Hardware**

## **Selecting Com Port**

You must use a serial port to interface to the programmer. Newer laptops do not come equipped with a serial port so you will have to purchase a USB to Serial Port adapter, and install its software drivers. Several vendors produce these adapters:

### **Keyspan(This adapter has been tested): P/N: USA-19HS**

**A search for "USB to Serial" should bring up a list of devices at www.newegg.com.** 

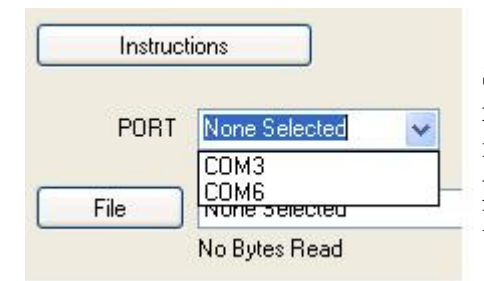

Select a communications (serial) port from the drop down box. This list represents the available ports on your machine. To determine which port name belongs to your serial adapter, look at the available port names before plugging in the USB to serial adapter. Then plug the adapter in, press FIND PORTS button and see which port name is new.

# **Selecting Binary File**

Before programming of the target can commence a binary file must be selected to download to the target. Pressing the "File" button will take you to a directory where your desired file (Chosen based upon the Target choice from above)is likely to be located. Once you select a file it should load, displaying the number of bytes

#### (file size) below the file name box.

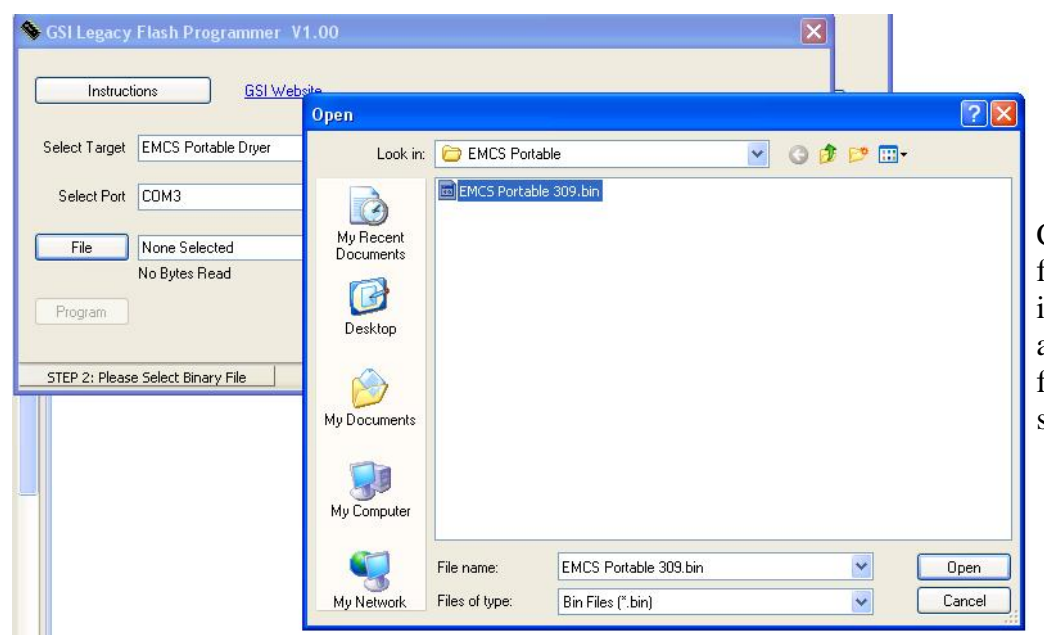

Click the **File** button to search for the binary file to program into the target. The file will load and the flash table within the file will be checked to make sure the file is valid.

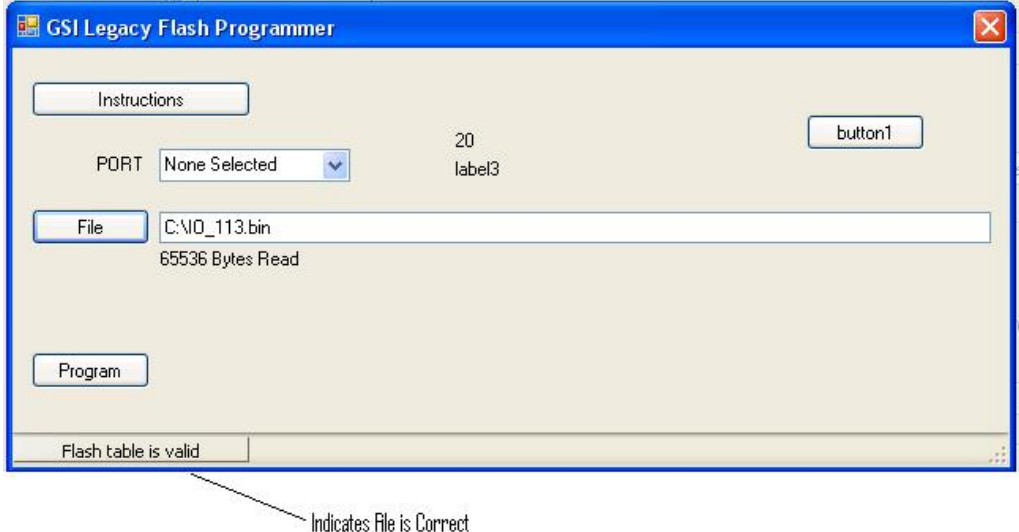

If the file is correct the the status bar at the bottom of the screen will indicate the file is valid. It will also indicate if the checksum is not correct. If it indicates failure, go to GSI's website and download file again.

**Programming Target** 

Pressing the program button will cause the programming sequence to begin. The status bar at the bottom of the programming screen will indicate that the PC program is attempting to communicate with the target board. After connection is established the target will be erased, indicated by the following picture.

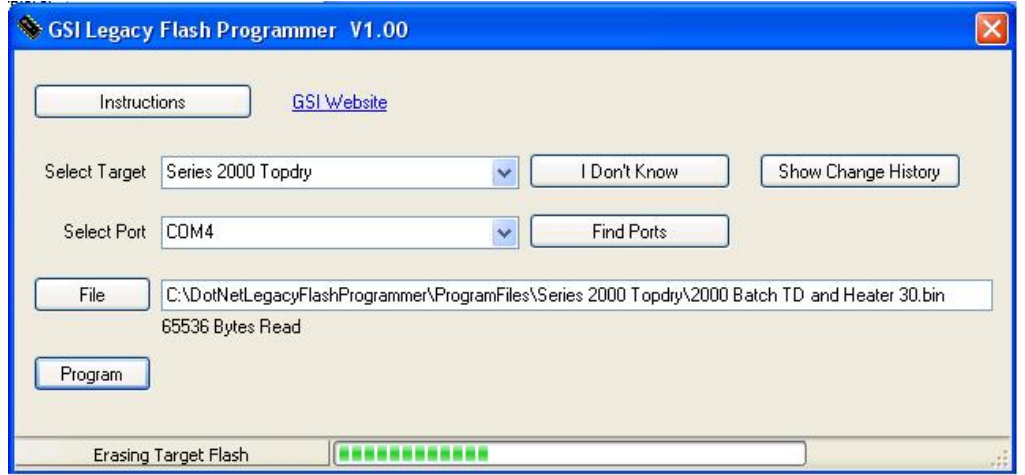

After erasure of the target completes the programming phase will begin. The same progress bar will indicate programming progress. Once the program download is complete the status bar will indicate whether or not the program was accepted correctly.

Disconnect power and cables. You are finished.